# Dashboard Oracle FLEXCUBE Investor Servicing

Release 12.4.0.8.2 Part Number E86909-01

December 2018

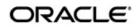

Dashboard User Guide December 2018 Oracle Financial Services Software Limited

Oracle Park

Off Western Express Highway Goregaon (East) Mumbai, Maharashtra 400 063 India Worldwide Inquiries: Phone: +91 22 6718 3000 Fax:+91 22 6718 3001 www.oracle.com/financialservices/

Copyright © 2007, 2018, Oracle and/or its affiliates. All rights reserved.

Oracle and Java are registered trademarks of Oracle and/or its affiliates. Other names may be trademarks of their respective owners.

U.S. GOVERNMENT END USERS: Oracle programs, including any operating system, integrated software, any programs installed on the hardware, and/or documentation, delivered to U.S. Government end users are "commercial computer software" pursuant to the applicable Federal Acquisition Regulation and agency-specific supplemental regulations. As such, use, duplication, disclosure, modification, and adaptation of the programs, including any operating system, integrated software, any programs installed on the hardware, and/or documentation, shall be subject to license terms and license restrictions applicable to the programs. No other rights are granted to the U.S. Government.

This software or hardware is developed for general use in a variety of information management applications. It is not developed or intended for use in any inherently dangerous applications, including applications that may create a risk of personal injury. If you use this software or hardware in dangerous applications, then you shall be responsible to take all appropriate failsafe, backup, redundancy, and other measures to ensure its safe use. Oracle Corporation and its affiliates disclaim any liability for any damages caused by use of this software or hardware in dangerous applications.

This software and related documentation are provided under a license agreement containing restrictions on use and disclosure and are protected by intellectual property laws. Except as expressly permitted in your license agreement or allowed by law, you may not use, copy, reproduce, translate, broadcast, modify, license, transmit, distribute, exhibit, perform, publish or display any part, in any form, or by any means. Reverse engineering, disassembly, or decompilation of this software, unless required by law for interoperability, is prohibited.

The information contained herein is subject to change without notice and is not warranted to be error-free. If you find any errors, please report them to us in writing.

This software or hardware and documentation may provide access to or information on content, products and services from third parties. Oracle Corporation and its affiliates are not responsible for and expressly disclaim all warranties of any kind with respect to third-party content, products, and services. Oracle Corporation and its affiliates will not be responsible for any loss, costs, or damages incurred due to your access to or use of third-party content, products, or services.

# Contents

| 1. | Preface     |                             |     |  |  |
|----|-------------|-----------------------------|-----|--|--|
|    | 1.1         | Introduction                | 1-1 |  |  |
|    | 1.2         | Audience                    | 1-1 |  |  |
|    | 1.3         | Documentation Accessibility | 1-1 |  |  |
|    | 1.4         | Organization                | 1-1 |  |  |
|    |             | Acronyms and Abbreviations  |     |  |  |
|    | 1.6         | Glossary of Icons           | 1-2 |  |  |
| 2. | An Overview |                             |     |  |  |
|    | 2.1         | Dashboard Organization      | 2-1 |  |  |

# 1. Preface

#### 1.1 Introduction

This document is designed to help acquaint you with the features of Dashboard, which is the landing page of Oracle FLEXCUBE Investor Servicing. Information from multiple products is integrated and displayed as Dashboard on the home page of the application.

This manual explains the functionality of Dashboard facility and the various Dashboards present in the system. Besides providing these details, the manual also provides a list of Dashboards mapped to the role of the bank staff logged on to the system.

### 1.2 <u>Audience</u>

This manual is intended for the following User/User Roles:

| Role                    | Function                                                                             |
|-------------------------|--------------------------------------------------------------------------------------|
| Front office Supervisor | To view the unauthorized Unit holders, Transactions and Standing Instructions if any |
| Back office Supervisor  | To view the unauthorized funds, Fund Price, Fund Dividend records, if any            |

#### 1.3 **Documentation Accessibility**

For information about Oracle's commitment to accessibility, visit the Oracle Accessibility Program website at <a href="http://www.oracle.com/pls/topic/lookup?ctx=acc&id=docacc">http://www.oracle.com/pls/topic/lookup?ctx=acc&id=docacc</a>.

#### 1.4 Organization

This manual is organized into the following chapters:

| Chapter   | Description                                                                                                    |
|-----------|----------------------------------------------------------------------------------------------------|
| Chapter 1 | About this Manual gives information on the intended audience. It also lists the various chapters covered in this User Manual |
| Chapter 2 | An Overview gives an overview of the Dashboard facility in Oracle FLEX-<br>CUBE Investor Servicing                           |

| Abbreviation | Description                                                                                 |
|--------------|---------------------------------------------------------------------------------------------|
| System       | Unless and otherwise specified, it shall always refer to Oracle FLEXCUBE Investor Servicing |
| EOD          | End of Day                                                                                  |
| DFI          | Dashboard Function ID                                                                       |

# 1.5 Acronyms and Abbreviations

# 1.6 Glossary of Icons

This User Manual may refer to all or some of the following icons.

| lcons | Function    |  |  |
|-------|-------------|--|--|
| ×     | Exit        |  |  |
| +     | Add row     |  |  |
|       | Delete row  |  |  |
| 1     | Option List |  |  |

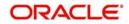

## 2. An Overview

Dashboards are the tiny windows displayed on the landing page of the Application. Dashboard renders quick and crisp information of specific transactions or tasks mapped to the 'User Role' of the Bank staff, who logs on to the system.

#### 2.1 Dashboard Organization

Dashboard will provide the comprehensive and consolidate snapshot, for easier ways to access information which helps the business/operations to analyze, monitor and making better decisions which will save time and cost. Following dashboards will be made available as part of FCIS and this will be based on User rights.

| Dashboards                                      | Function ID's | FMG/AGY |
|-------------------------------------------------|---------------|---------|
| Pending Fund Price                              | UTSFPRQU      | FMG     |
| Un-authorized fund dividend                     | UTSUNDIV      | FMG     |
| Un-authorized fund prices                       | UTSFPUUA      | FMG     |
| Unauthorized Fund                               | UTSUNFND      | FMG     |
| Un-authorized unit-holders                      | UTSUNUH       | AGY     |
| Un-authorized transactions                      | UTSUNAUT      | AGY     |
| Pending redemption confirma-<br>tions           | UTSUNRED      | AGY     |
| Un-authorized standing instruc-<br>tion details | UTSUNSIN      | AGY     |

You can login and based on user rights the above mentioned dashboards will be visible. If you have got rights for all dashboards, you can view all dashboards.

You can change the Show Dash Board from Yes to No or No to Yes either from User settings or User Admin Maintenance.

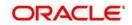

You can map the function IDs in the Dashboard Mapping screen of User Admin maintenance if the Show Dashboard is Yes. During this mapping, if Show in Dashboard is checked, then those functions will be displayed in the dashboard.

If Show Dashboard is set to No then dashboard details will not be displayed. Based on the dashboard where clause maintenance, the result will be displayed.

Oracle FLEXCUBE Investor Servicing facilitates integration of Information from multiple products and displays it as Dashboard on the home page, also called the landing page of the application; however, you can view these dashboards, only if the 'Show Dashboard' field value is maintained as 'Y' at the 'User Settings' level.

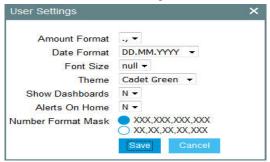

Oracle FLEXCUBE Investor Servicing organizes Dashboards to provide comprehensive and consolidate snapshot in tiny windows, to access information easily. Thus, helping the bank staff to; analyze, monitor, and make better decisions which in turn help save time and cost.

Landing page is designed to display six Dashboards distributed in three rows with two Dashboards per row, without vertical scroll bar.

| RACLE                                       |            | Branch : Change Modu | le   Date : 2018-01-01  | Session Time : 00:02:06                                            | Window H      | elp   Logged User : Demo User 14 | Sign Off UTDFPRIC : |
|---------------------------------------------|------------|----------------------|-------------------------|--------------------------------------------------------------------|---------------|----------------------------------|---------------------|
| ome                                         |            |                      |                         |                                                                    |               |                                  | 0.0                 |
| earch 🏓                                     | + Un-Autho | rized Fund           |                         | < > 5 more                                                         | Pending Fund  | Price                            | 4 ) 43 more         |
| A/c System Component                        | Fund ID    | Rule Effective Date  | Fund Name               | AMC ID                                                             | Fund I        |                                  | Declared NAV/Lot    |
| A/c System GL Setup<br>AGY Bank A/c Mapping |            |                      | Periodic Load - Trailer |                                                                    | STEME7        | 2018-01-01                       | 0                   |
| AMC Agent SLA                               | INEQ1      | 2018-01-01           | Fee                     | KERNAMC2                                                           | STFMF8        | 2018-01-01                       | 0                   |
| Account officer IFA                         |            |                      |                         |                                                                    |               |                                  |                     |
| AdHoc Price                                 |            |                      |                         |                                                                    | STOCK5        | 2018-01-01                       | 0                   |
| Admin Tax                                   |            |                      |                         |                                                                    | ALLAG1        | 2018-01-01                       | 0                   |
| Agency Branch A/O                           | =          |                      |                         |                                                                    | TFMF3         | 2018-01-01                       | 0                   |
| Agent Price Basis                           |            |                      |                         |                                                                    |               |                                  |                     |
| Asset Management NAV                        |            |                      |                         |                                                                    |               |                                  |                     |
| Auth Rep                                    |            |                      |                         |                                                                    |               |                                  |                     |
| Auto Replicate Pref                         |            |                      |                         |                                                                    |               |                                  |                     |
| AutoSwitch SetUp                            |            |                      |                         |                                                                    |               |                                  |                     |
| Back Data Propagation                       |            |                      |                         | 200<br>200<br>200<br>200<br>200<br>200<br>200<br>200<br>200<br>200 |               |                                  |                     |
| Bank Reconciliation<br>Batch                | UnAuthor   | rized Fund Dividened |                         | < > Fr more_                                                       | Un-Authorized | Fund Price                       | i 👂 🛟 more          |
| Branch Sign OffiOn                          | Fund ID    | Dividend Number      | Dividend Type           | Corporate Action Type                                              | Fund ID       | Rule Effective Date              | Declared NAV/Lot    |
| Broker Journal                              | NSTOCK     | 27                   | 1                       | с                                                                  | INEQ1         | 2018-01-01                       | 10                  |
| Broker Maintenance                          |            |                      |                         | *                                                                  | TO TRACT      |                                  |                     |
| Broker Migration                            |            |                      |                         |                                                                    |               |                                  |                     |
| Broker Payment Currency preference          |            |                      |                         |                                                                    |               |                                  |                     |
| Broker Type                                 |            |                      |                         |                                                                    |               |                                  |                     |
| Bulk Client Defaults                        |            |                      |                         |                                                                    |               |                                  |                     |
| CIF Addr Fund Map                           |            |                      |                         |                                                                    |               |                                  |                     |
| CIF Address                                 |            |                      |                         |                                                                    |               |                                  |                     |
| Campaign Maintenance                        |            |                      |                         |                                                                    |               |                                  |                     |
| Cheque Book Request                         |            |                      |                         |                                                                    |               |                                  |                     |
| Cheque Printing                             |            |                      |                         |                                                                    |               |                                  |                     |
| Cheque Status                               |            |                      |                         |                                                                    |               |                                  |                     |
| Cheque Tracking                             |            |                      |                         |                                                                    |               |                                  |                     |
| Cheque Writing Status                       |            |                      |                         |                                                                    |               |                                  |                     |
| Corporate Actions                           |            |                      |                         |                                                                    |               |                                  |                     |
| Country Currency<br>Country Preference      |            |                      |                         |                                                                    |               |                                  |                     |
| Currency CutOff                             |            |                      |                         |                                                                    |               |                                  |                     |
| Currency Maintenance                        |            |                      |                         |                                                                    |               |                                  |                     |
| Dashboard                                   |            |                      |                         |                                                                    |               |                                  |                     |
| Distributor SI                              |            |                      |                         |                                                                    |               |                                  |                     |
| Dividend Component                          |            |                      |                         |                                                                    |               |                                  |                     |
| Dividend Equilization                       |            |                      |                         |                                                                    |               |                                  |                     |
| Dividend Reversal                           |            |                      |                         |                                                                    |               |                                  |                     |
| EFT Setup                                   |            |                      |                         |                                                                    |               |                                  |                     |
| Early Redemption                            |            |                      |                         |                                                                    |               |                                  |                     |
|                                             |            |                      |                         |                                                                    |               |                                  |                     |

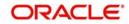

Note

- If less than six Dashboards are mapped, then the unfilled frames are blank.

The height and width of all Dashboards are fixed; however, the number of columns per Dashboard varies based on the size and name of the columns specified at Dashboard design level. Since the height of each Dashboard is fixed, only the first 5 records can be viewed at a time. If the Dashboard contains more than 5 records, then the following buttons and links at the top of each Dashboard aid in viewing them:

| Button/Link | Functionality                                                                                                    |
|-------------|----------------------------------------------------------------------------------------------------|
| Previous    | Click the button to view the previous set of 5 records.                                                                            |
| Next        | Click the button to view the next set of records. However, if there are more than 5 entries then only the next five can be viewed. |
| Refresh     | Click the button to manually refresh and view the first five records.                                                              |
| More        | Click this link to launch a screen with more information similar to that of the current Dashboard.                                 |

The following hyperlink facilities are also available in each Dashboard:

- Column-wise link Each column in the Dashboard can be mapped to a different Function ID to provide column-wise hyperlinks. Click the hyperlink in a particular column to launch the corresponding Function ID. A link to a particular column is limited only to that column.
- Row wise link Each row in the Dashboard can be mapped to a different Function ID to provide row-wise hyperlinks. Click the hyperlink in a particular row to launch the corresponding Function ID. A link to a particular row is the same across all fields in that row.

#### Note

Hyperlinked rows and columns are highlighted to distinguish them from others. When a row/column link is clicked, the clicked row/column gets highlighted respectively.

You can map any number of Dashboard function IDs (DFI) to a specific 'Role' or 'User' at Role Mapping and Dashboard Mapping level. If DFIs are mapped at 'Dashboard Mapping' level, then to enable Dashboards you need to map the corresponding functions/assigned roles at 'Role Mapping' level. You can also specify sequence order of DFIs at 'Dashboard Mapping' level, however, you can specify the same at 'Role Mapping' level. If multiple roles are added and the sequence is not specified, then the system will sort and display the DFIs alphabetically. If DFIs are mapped to 'User', then you can specify the display order for each DFI individually.

You can search for the function IDs in the left hand side menu. System will search for the records at all the levels of search criteria. System will fetch respective module details based on the function right mapping to the user. For instance, if you type 'Entity' at the menu and click 'Search', then system will fetch all the records for entity, such as Single Entity Maintenance, Entity Commission Sharing, Entity IDS, Entity Mapping, Entity Media Maintenance, Entity Notepad, Entity Payment, all entity related reports. This includes all the levels of menu search (details, summary screens, reports, batch).

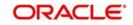